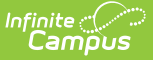

# **Alternative Education**

Last Modified on 03/11/2024 8:46 am CDT

#### **Last Updated 02/24**

Add an [Alternative](http://kb.infinitecampus.com/#add-an-alternative-education-record) Education Record | Print a Summary Report of [Alternative](http://kb.infinitecampus.com/#print-a-summary-report-of-alternative-education-records) Education Records | Alternative Education Field [Description](http://kb.infinitecampus.com/#alternative-education-field-descriptions)[s](http://kb.infinitecampus.com/#alternative-education-information-in-ad-hoc-query-wizard) | Alternative Education Information in Ad hoc Query Wizard

Tool Search: Alternative Education

Alternative Education programs are designed to meet the needs of public school students in grades 6-12 who have not been successful in the traditional setting. Students are provided with a variety of options that can lead to graduation and are supported by services essential to success.

Students may have multiple Alternative Education records. However, Alternative Education dates may not overlap one another. Before creating a new record, all previous records must be end dated and assigned a Reason Exited status.

Fields vary by state. Please see your state's [State](http://kb.infinitecampus.com/help/state-alternative-education-information) Tools articles for more information on Alternative Education procedures in your state.

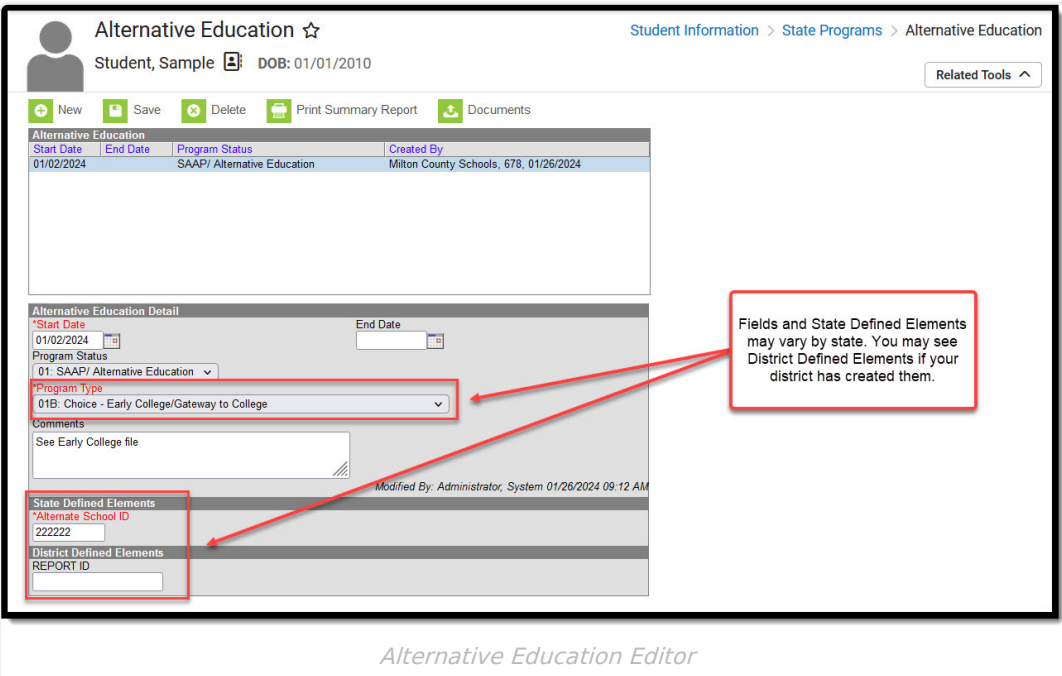

Use the [Federal/State](http://kb.infinitecampus.com/help/statefederal-program-updater) Program Updater tool to import Alternative Education information to this tool.

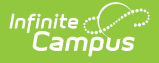

# **Add an Alternative Education Record**

Fields in red with an asterisk are required.

- 1. Click the **New** button. An **Alternative Education Detail** editor displays.
- 2. Enter the applicable information for the student.
- 3. Click the **Save** icon when finished. The saved record displays in the Alternative Education summary.

### **Print a Summary Report of Alternative Education Records**

A Summary Report of a student's Alternative Education records can be generated by clicking **Print Summary Report.**

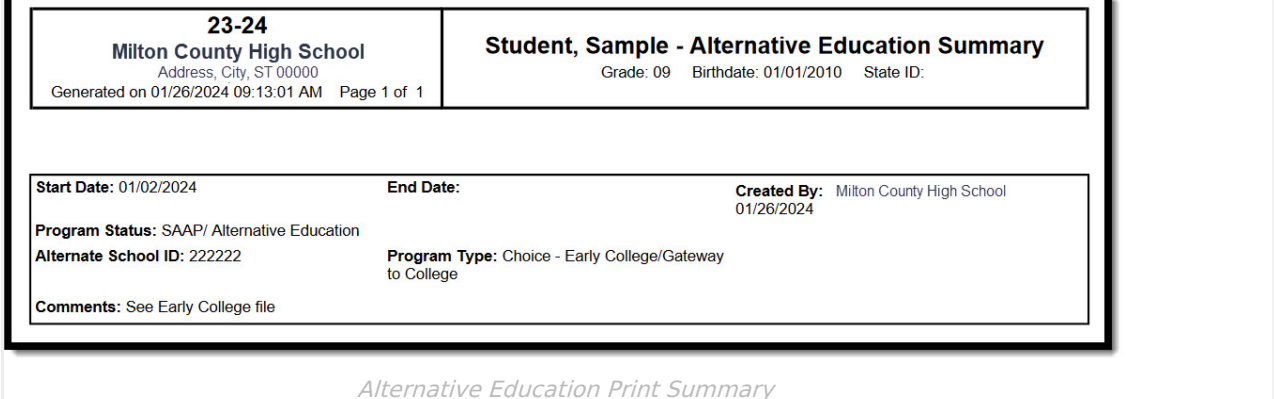

## **Alternative Education Field Descriptions**

The fields listed here may not be the fields available in your state.

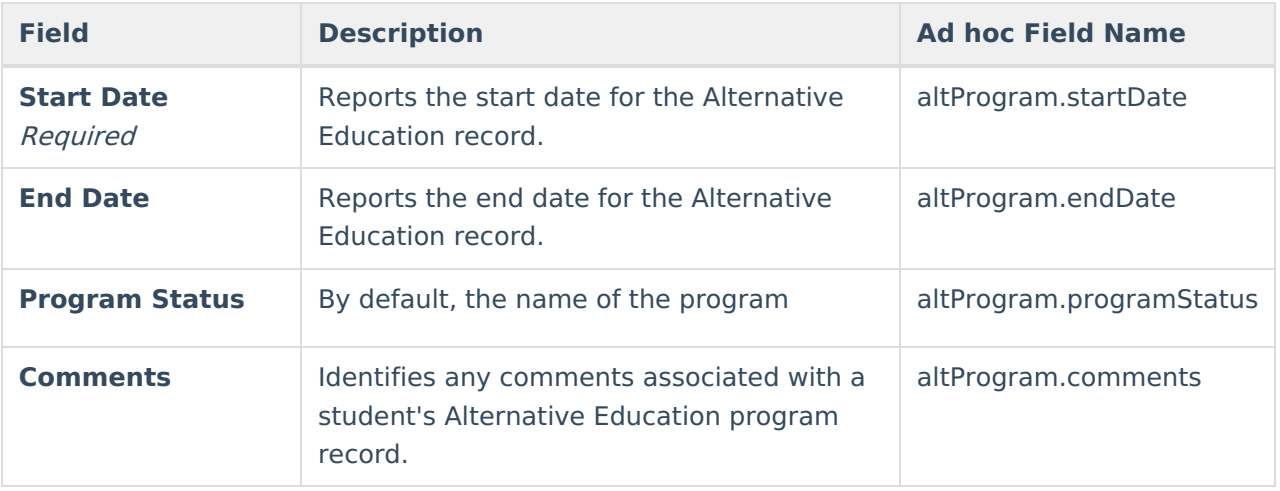

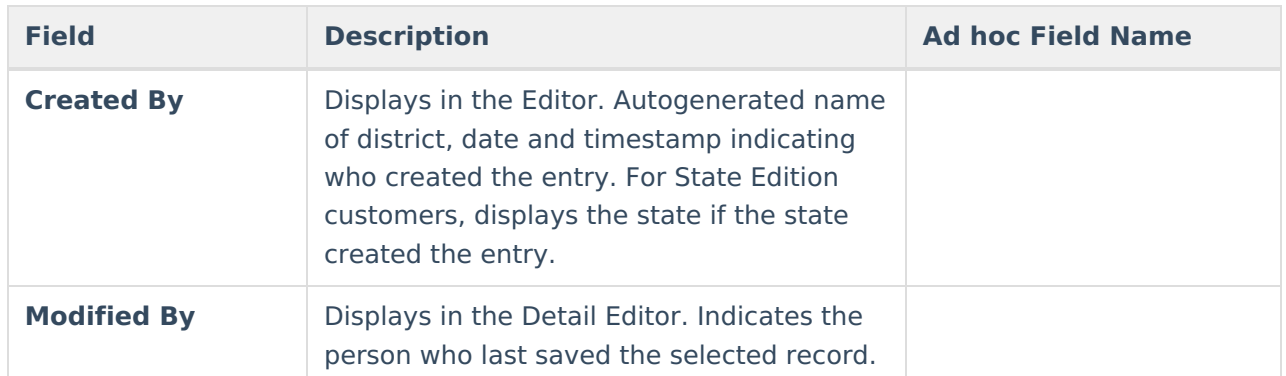

## **Alternative Education Information in Ad hoc Query Wizard**

Alternative Education Information is available in the Query Wizard for Student Data Type filters in the **Student > Learning > State Program > Alternative Education** folder.

Fields available on the Alternative Education Detail editor are noted in the Alternative Education Field Descriptions section below.

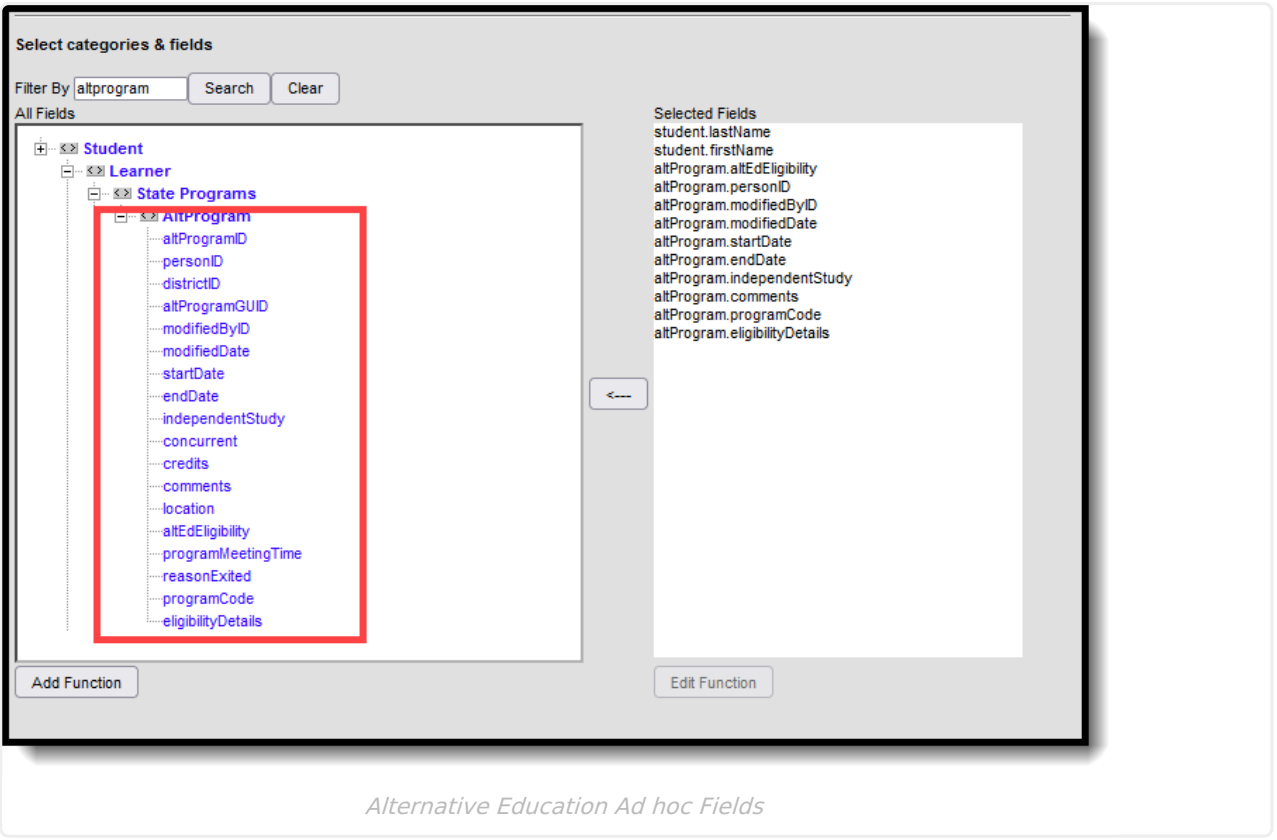

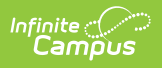

**Read** - Access and view Alternative Education records. **Write** - Modify existing Alternative Education records. **Add** - Add new Alternative Education records. **Delete** - Delete Alternative Education records.

For more information about Tool Rights and how they function, see the Tool [Rights](https://kb.infinitecampus.com/help/tool-rights-user) article.